# UCCXスマートライセンスダイレクトモデルの 設定

## 内容

概要 前提条件 要件 <u>使用するコンポーネント</u> 背景説明 スマートライセンスの概要 導入タイプ 設定 設定 直接接続 認証トークンの生成 スマートアカウントへの登録 確認 トラブルシュート

## 概要

このドキュメントでは、スマートライセンスを有効にするContact center Expressの設定について 説明します。

## 前提条件

## 要件

次の項目に関する知識があることが推奨されます。

Cisco Unified Contact Center Express(UCCX)リリース12.5

# 使用するコンポーネント

Cisco Unified Contact Center Express(UCCX)リリース12.5

このドキュメントの情報は、特定のラボ環境にあるデバイスに基づいて作成されました。このド キュメントで使用するすべてのデバイスは、初期(デフォルト)設定の状態から起動しています 。本稼働中のネットワークでは、各コマンドによって起こる可能性がある影響を十分確認してく ださい。

# 背景説明

## スマートライセンスの概要

Cisco Smart Software Licensingは、ライセンスについて考える新しい方法です。企業全体のライ センスエクスペリエンスを簡素化し、シスコソフトウェアの購入、導入、追跡、更新を容易にし ます。単一のシンプルなユーザインターフェイスを通じて、ライセンスの所有権と消費を可視化 します。

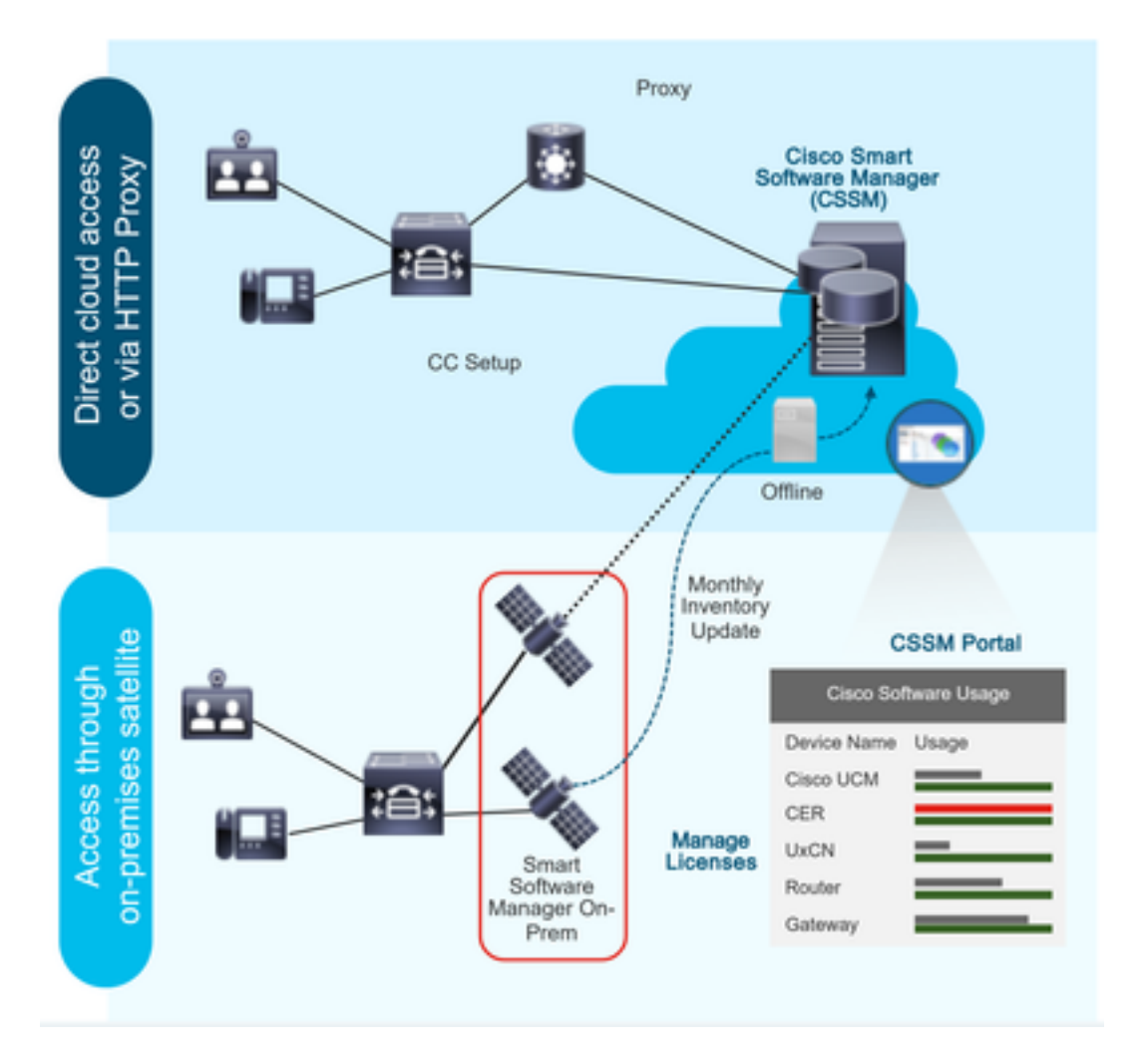

注文はCisco Commerceで行い、注文はスマートアカウントに関連付けられ、この情報はシスコ のWebサイトにあるSmart Software Managerに入力されます。これで、注文および購入した内容 が完全に表示されます。

スマートライセンスが有効になっている製品(CLIまたはGUIを使用)は、CSSMに登録され、 CSSMにライセンス消費量が報告されます。

### 導入タイプ

使用状況をレポートするモデルは2つあります。

ダイレクトモデル:デバイスがインターネットと直接通信できる環境、またはHTTPSプロキシ経 由でインターネットに接続できる環境でこのモデルを使用します。CSSMへの通信はHTTPSを介 して行われるため、すべてのトラフィックは転送で暗号化されます。トラフィックがHTTPSプロ キシまたはトランスポートゲートウェイを介して送信される場合、追加の検査またはセキュリテ ィポリシーを適用する必要がある場合、デバイスとCSSM間のすべての通信は中央の場所を通じ

Mediated Deployment Model:デバイスがインターネットに接続する形式を持たず、CSSMに到 達できないネットワークでこのモデルを使用します。この導入モデルでは、CSSMサテライト仮 想マシンをオンプレミスにインストールし、その後、すべての内部ホストから到達可能にする必 要があります。オンプレミスサテライトは、月次、週次、CSSMと同期する接続モードで導入で きます。また、サテライトの同期を維持するために手動のファイルアップロードとダウンロード が必要な、完全に切断された設定で導入できます。少なくとも30日ごとに同期を行うことをお勧 めします。

## 設定

#### 設定

#### 直接接続

[UCCX admin]ページで、[System] > [Licensing] > [License Management] > [Transport setting]に 移動し、直接接続オプションを選択し、接続オプションをテストします。テスト接続が正常に完 了したら、保存オプションを選択します。

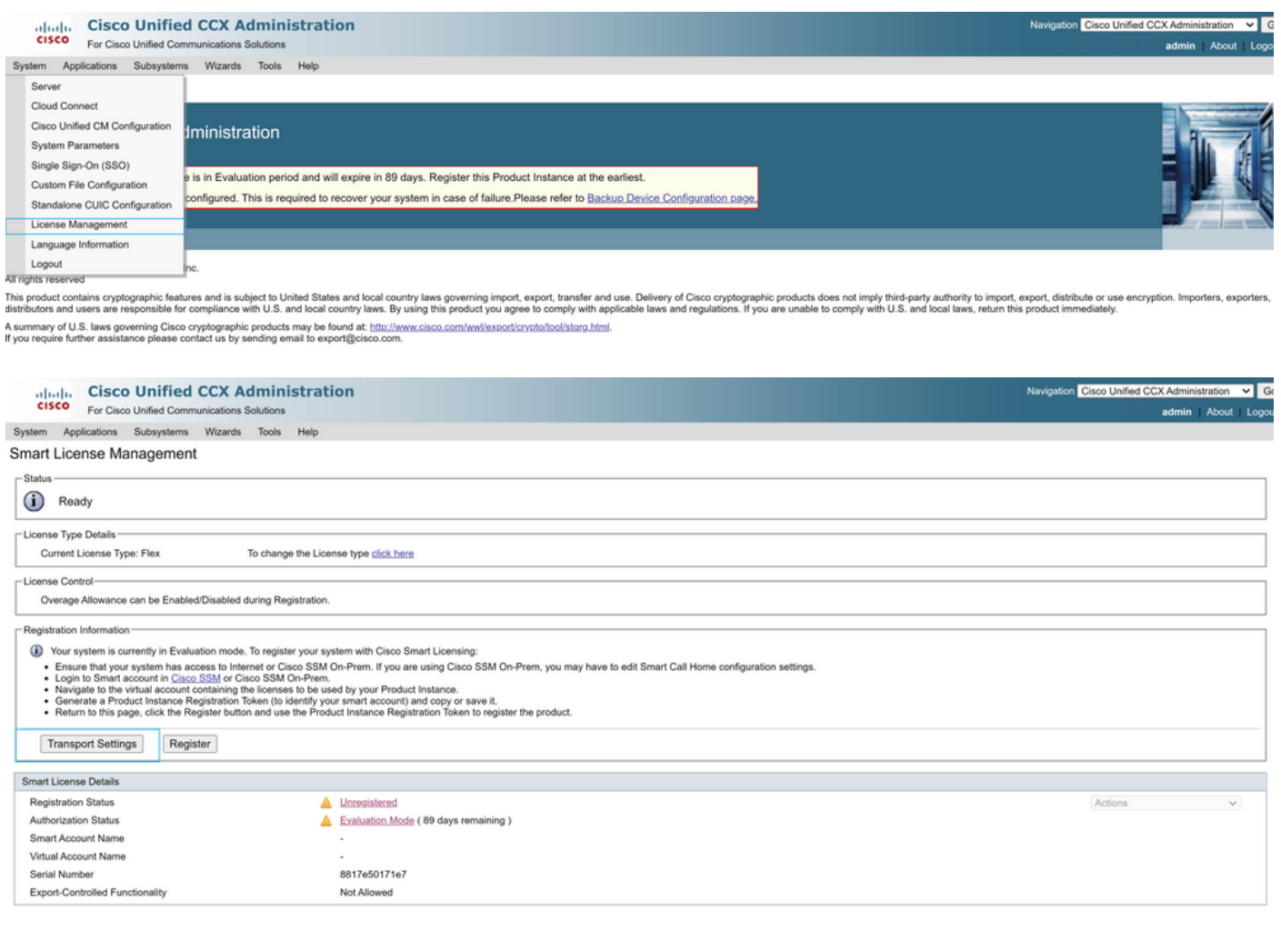

#### **Transport Settings**

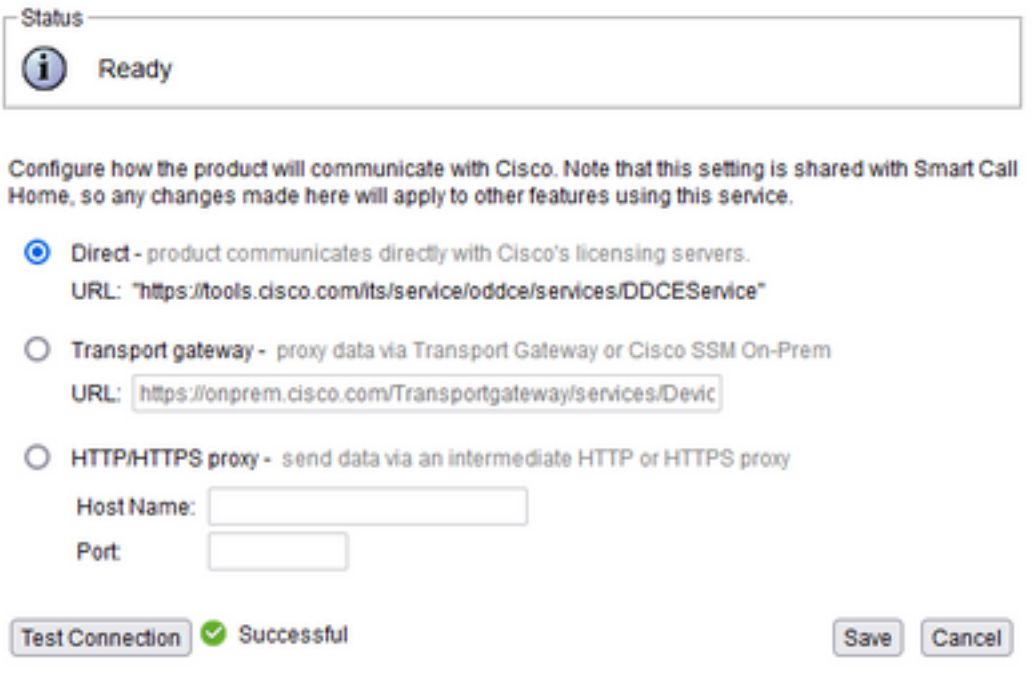

## 認証トークンの生成

- 1. ユーザ名とパスワードを使用し[てhttps://software.cisco.com/に](https://software.cisco.com/)ログインします。
- 2. [Smart Software Licensing]で[Inventory]を選択します
- 3. 新しいトークンの選択
- 4. 説明、有効期限、使用回数を入力してください
- 5. create tokenオプションを選択します

#### 6. 生成されたトークンをコピーします

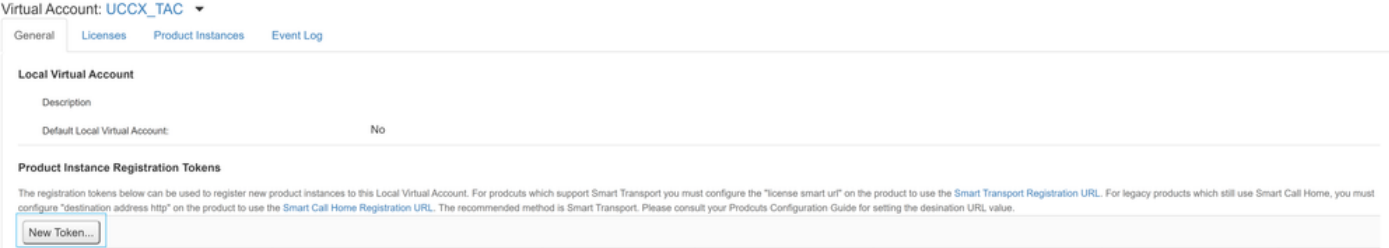

#### **Create Registration Token**

This dialog will generate the token required to register your product instances with your Alpha Account.

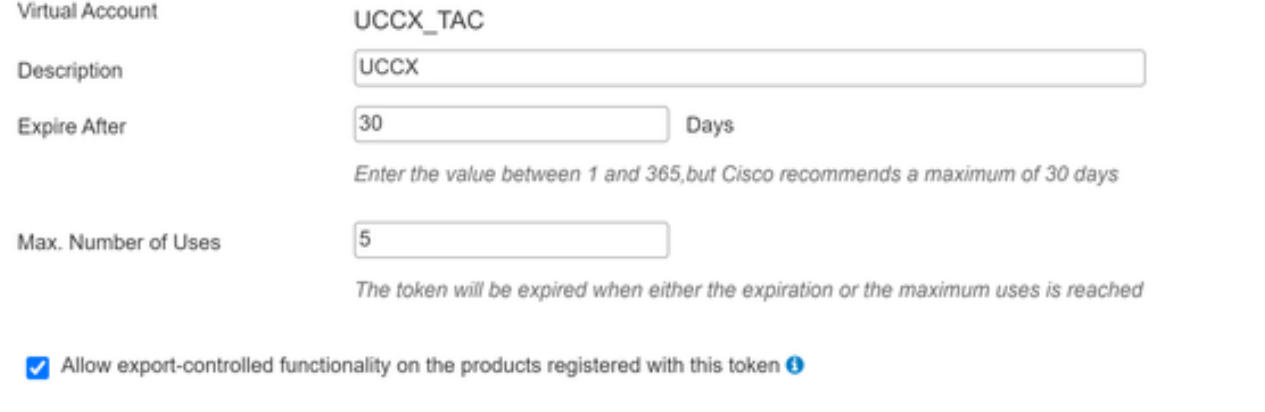

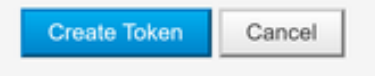

×

# **Registration Token**

NTU5ODM5MDktMWEwOS00NjNjLThhNWEtMGI1MjY0MzEzYTBhLT E2NTA1MDU0%0ANTU0MzB8VVM5OXU4cFpUaU9jRUtWTVdtaUpL N3N6U0F4M2RZUmdTY0pOMCtx%0Ab0NMRT0%3D%0A

Press ctrl + c to copy selected text to clipboard

### スマートアカウントへの登録

1. スマートライセンス管理の登録オプションを選択します

2. コピーした登録トークンを貼り付けます

# 3. 登録オプションを選択します

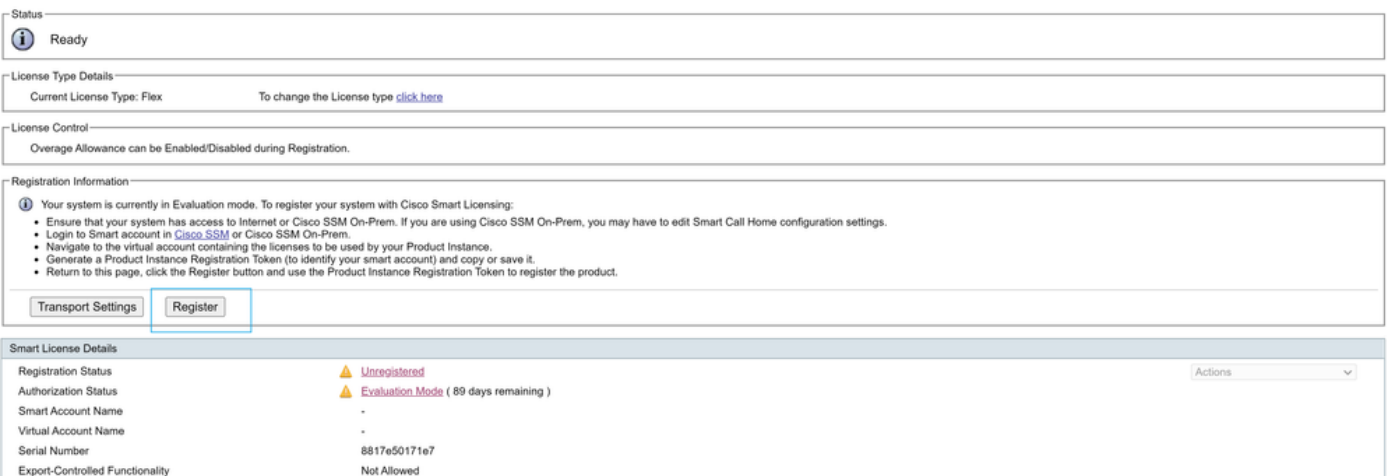

#### **Smart Licensing Product Registration**

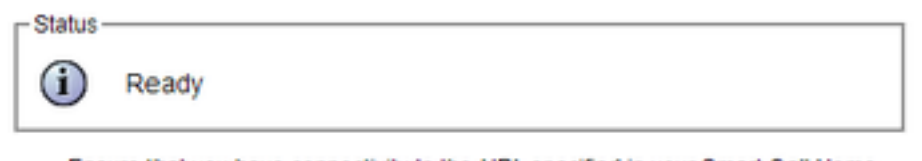

- Ensure that you have connectivity to the URL specified in your Smart Call Home settings. By default this requires internet access. See the online help for registering to a Cisco SSM On-Prem.
- To register the product instance, copy the Product Instance Registration Token generated from Cisco SSM or your Cisco SSM On-Prem.

#### Product Instance Registration Token

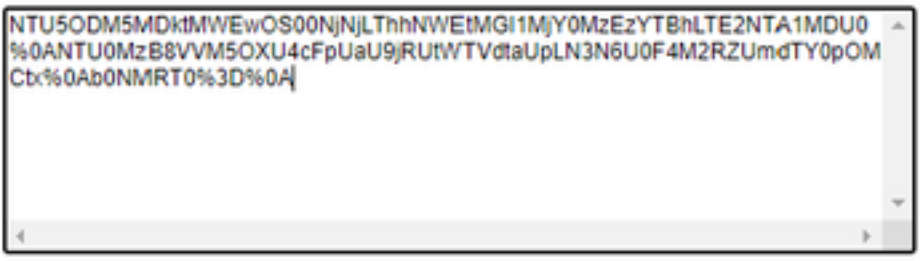

Reregister this product instance if it is already registered

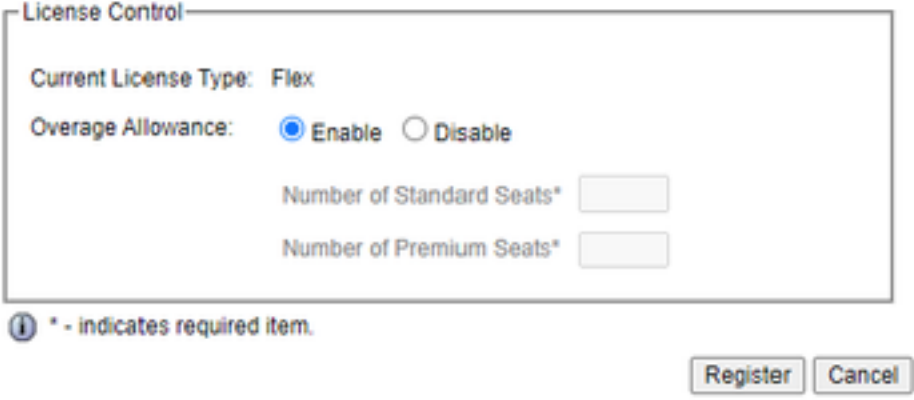

既知の不具合[:CSCwa92591](https://bst.cloudapps.cisco.com/bugsearch/bug/CSCwa92591) 証明書の更新によるスマートライセンスの「通信送信エラー」

### 確認

スマートライセンス管理ページの登録ステータスが「unregistered」から「registered」に変わり 、認証ステータスが「Evaluation mode」から「Authorized」に変わります。

# トラブルシュート

- 1. 直接導入の場合、ポート80と443をファイアウォールで開く必要があります
- 詳細なトラブルシューティングのために、デフォルトのlib\_licenseレベルでクラスタビュー 2. デーモンと管理ログを収集します
- ライセンスの計算では、LIB\_LICENSEとSS\_RMをCCXエンジンのデバッグレベルに有効に 3.します。

[Serviceability]ページの[Cisco Unified CCX Cluster View Daemon]サービスは[INSERVICE]で 4.-<br>ある必要があります